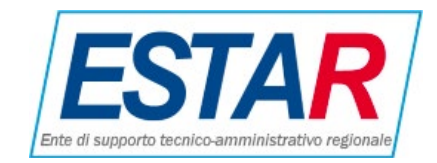

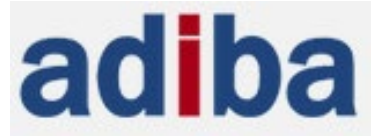

## **MANUALE GESTIONE PIPP (Prestazioni di Particolare Impegno Professionale) DA PORTALE MEDICO v1.0**

All'accesso, sul Portale saranno visualizzati l'elenco degli Assistiti in carico al Medico, i Totali ed il **MENU** (a sinistra). Sul **MENU** sarà possibile fare le operazioni per l'inserimento delle prestazioni in modalità massiva "Prestazioni caricate da FILE" o singola.

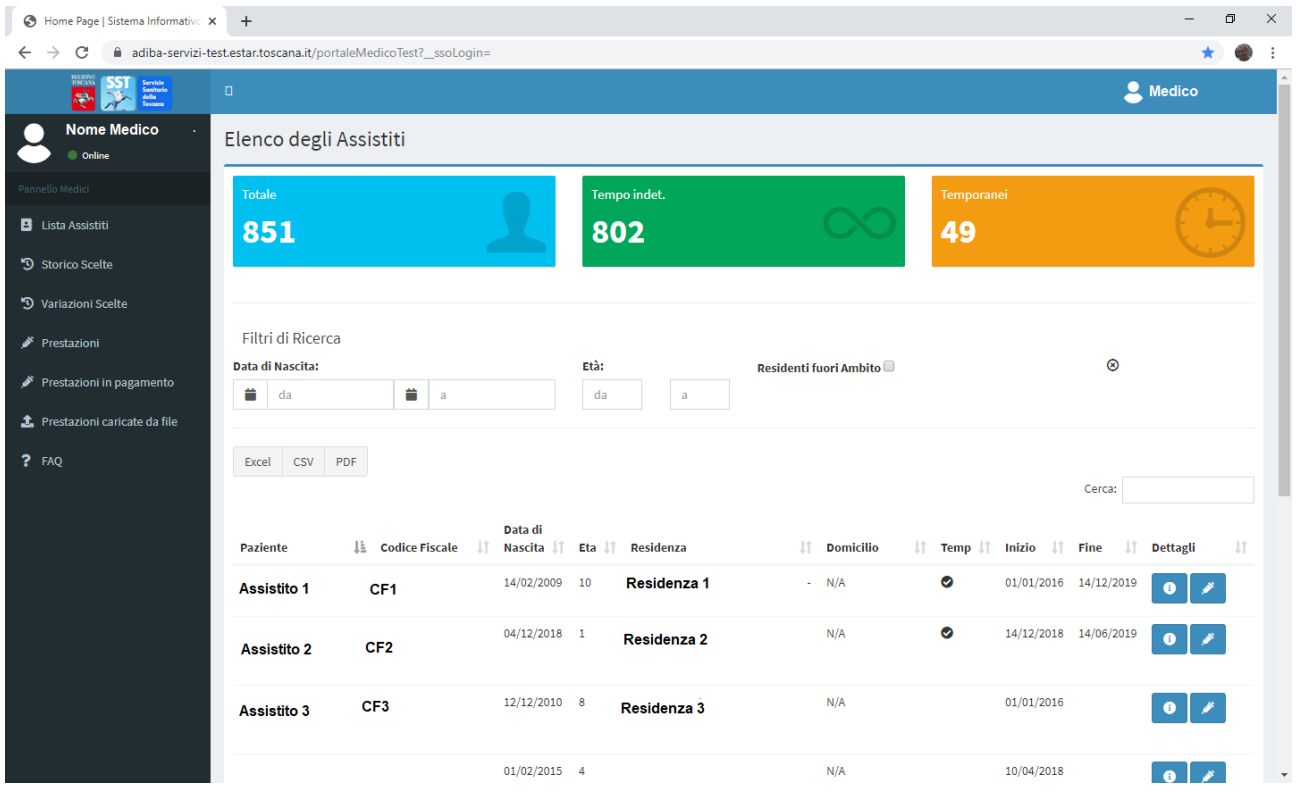

## **1. Inserimento da FILE**

Sul **MENU** di sinistra cliccare su "**Prestazioni caricate da FILE**"

Prestazioni caricate da file

### Si aprirà la finestra con l'elenco dei file caricati:

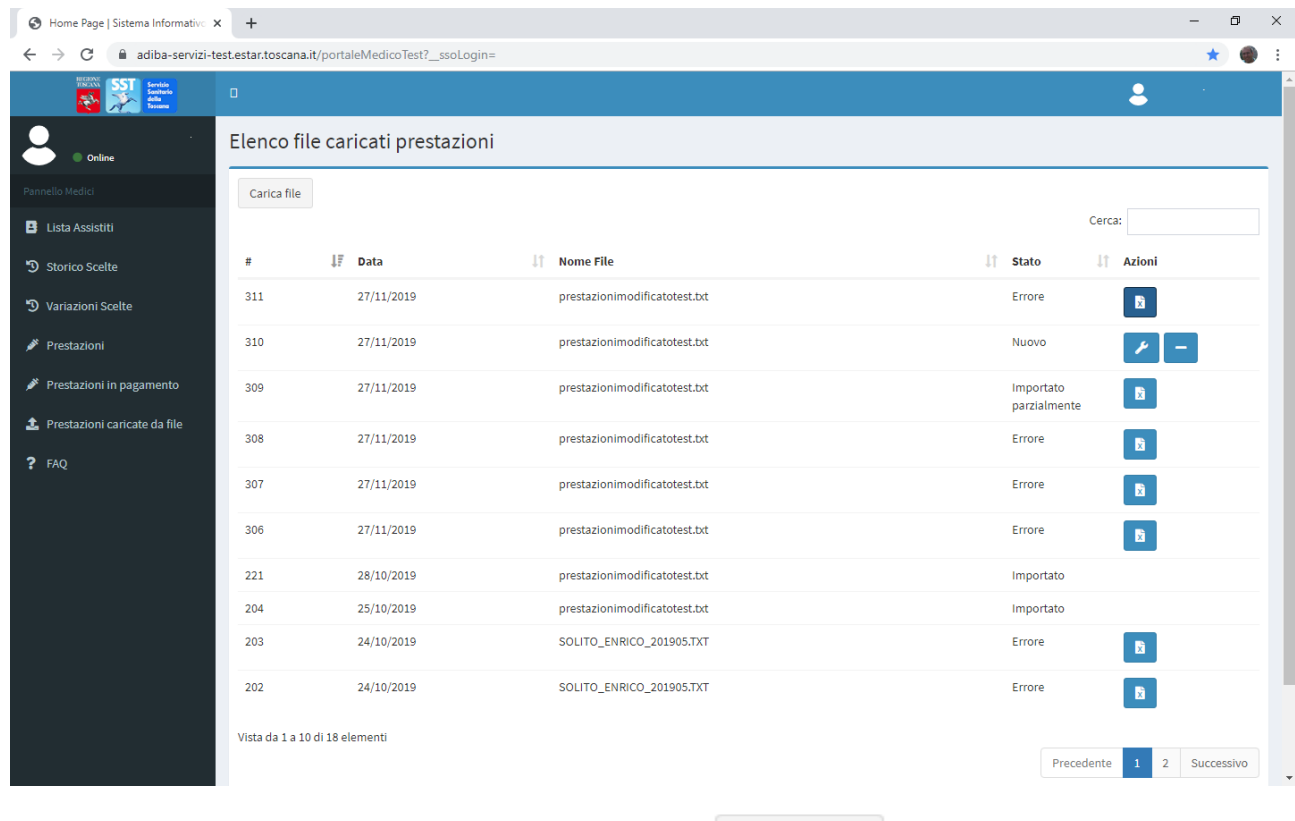

Cliccando sul pulsante "Carica file" sarà aperta la finestra di dialogo per la scelta del file locale da caricare sul sistema:

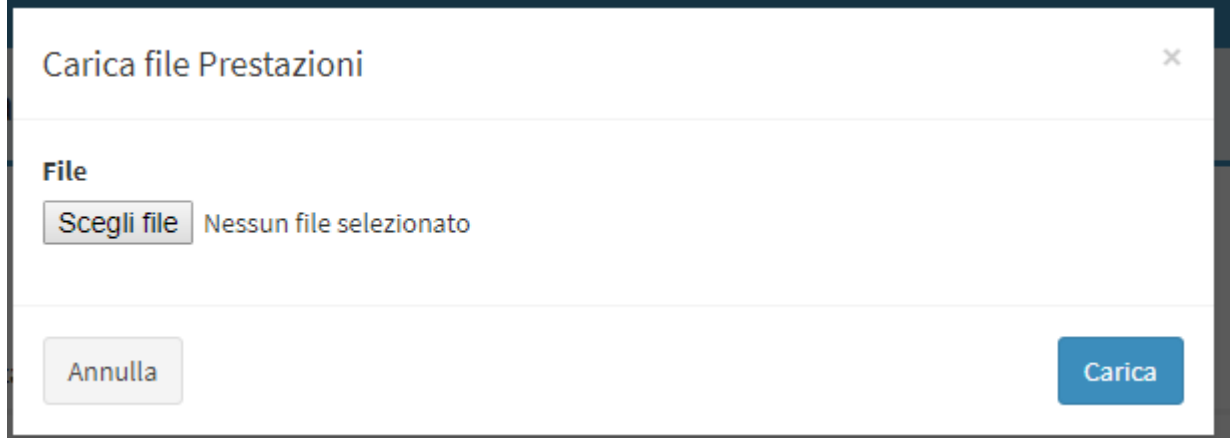

Per completare l'operazione di caricamento cliccare su **CARICA**

Il **FILE** sarà caricato e sarà il primo della lista.

Nuovo

Il **FILE** inserito sarà nello **STATO** *Nuovo*

- Cliccando sulla **CHIAVE INGLESE**  sarà possibile *elaborarlo*;

- Cliccando sul **MENO** sarà possibile *eliminarlo*.

## **Dopo l'ELABORAZIONE** il **FILE** può essere nei seguenti **STATI**:

Importato - **IMPORTATO** , il **FILE** è stato **caricato con successo**. Le prestazioni sono visibili nella sezione "Prestazioni" del menu a sinistra;

**The IMPORTATO PARZIALMENTE** Parzialmente **Alternative Contract Party in FILE** importato **contiene degli errori**. Le Prestazioni sono state importate parzialmente: quelle con successo saranno visibili nella sezione "Prestazioni".

Per quelle in **ERRORE** cosa fare:

Cliccando sopra l'icona  $\begin{bmatrix} \overline{x} \\ \overline{x} \end{bmatrix}$  sarà possibile scaricare il file, in formato xls, contenente la lista delle prestazioni non caricate ed il motivo dell'errore (file degli errori).

Il file degli **ERRORI**, nel formato xls, contiene le seguenti informazioni (colonne):

- *Importazione* (numero del file di importazione info tecnica)
- *Id Riga* (informazione riga in errore info tecnica)
- *Campo* (tipo info tecnica)
- *Errore* (motivo per cui quella prestazione è stata rifiutata dal sistema)
- *Dati* (informazioni inviate presenti sul file info tecnica)
- *Codice fiscale/stp/eni* (Codice Assistito)
- *Cognome* (Cognome Assistito)
- *Nome* (Nome Assistito)
- *Data nascita* (Data nascita Assistito)

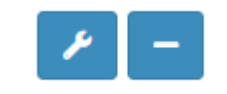

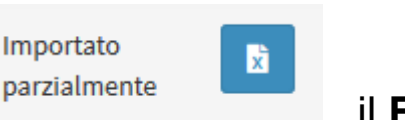

# Figura di esempio:<br>
in export\_file\_335,xls (sola lettura) - LibreOffice Calc

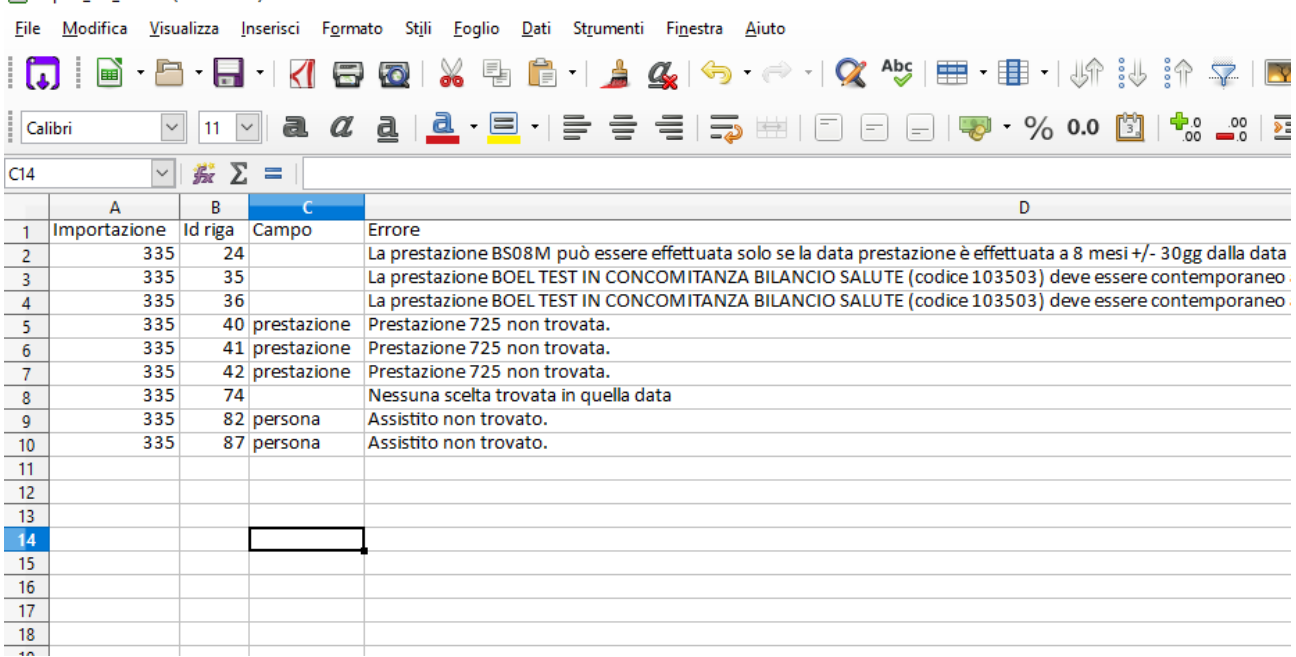

### **A questo punto: Le prestazioni in errore possono essere controllate e ricaricate manualmente con l' "Inserimento Singola Prestazione" (capitolo 2).**

## **2. Inserimento Singola Prestazione**

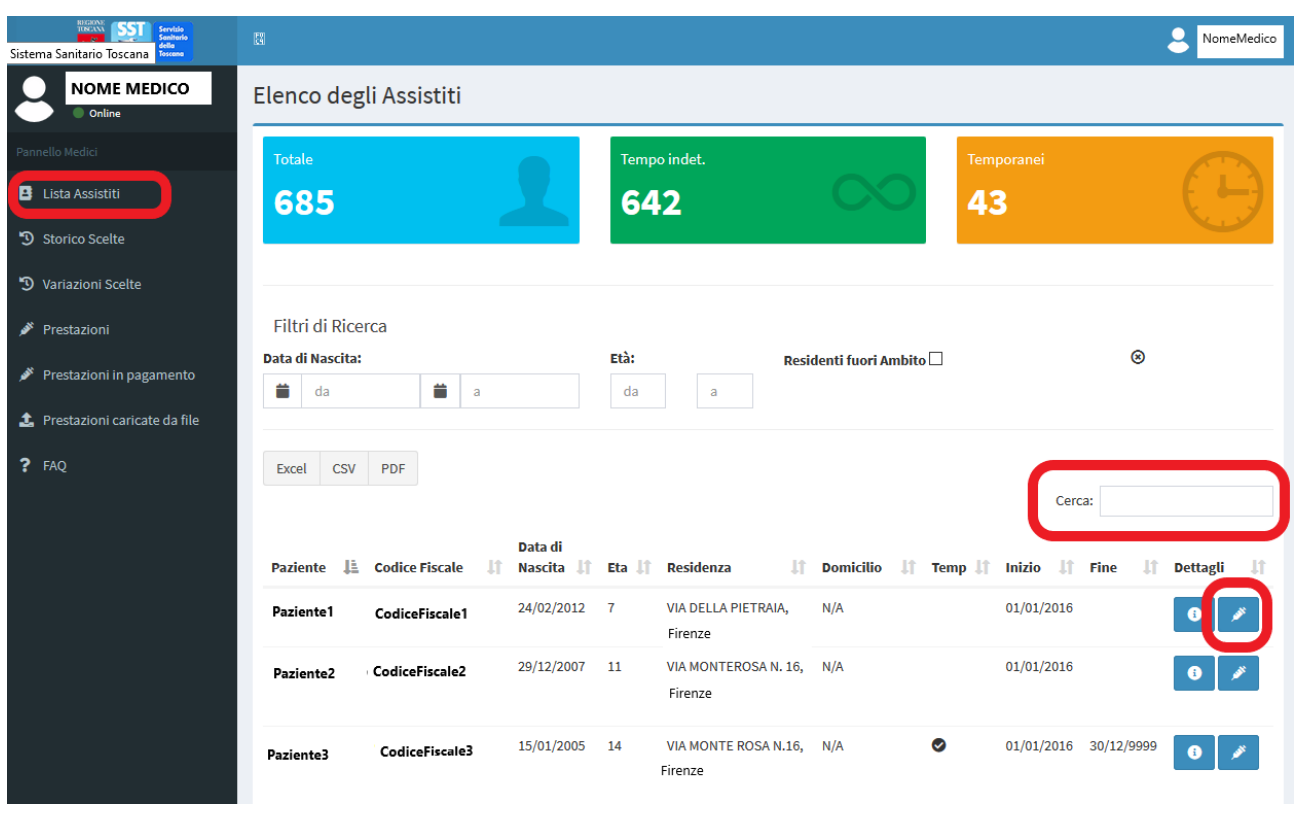

Cerca:

Da "**Lista Assistiti"** <sup>B Lista Assistiti del menu a sinistra cercare</sup> l'Assistito a cui caricare la Prestazione inserendo parte del cognome/nome sulla casella di ricerca, a destra:

Una volta individuato l'Assistito è possibile inserire la Prestazione cliccando sull'icona posta sulla stessa riga dell'Assistito.

Si aprirà la finestra delle Prestazioni caricate per quell'Assistito

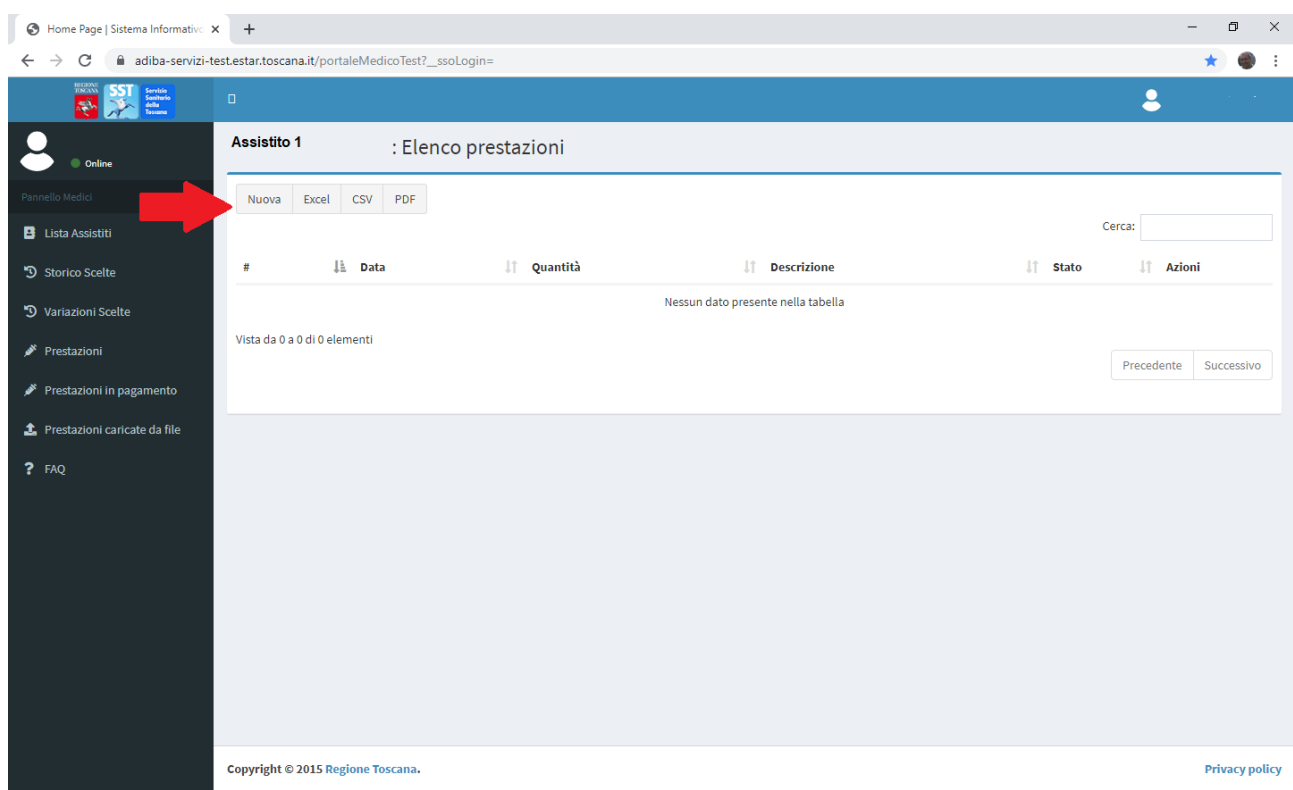

Per inserire una nuova Prestazione cliccare sul pulsante "Nuova". Si aprirà la form di inserimento:

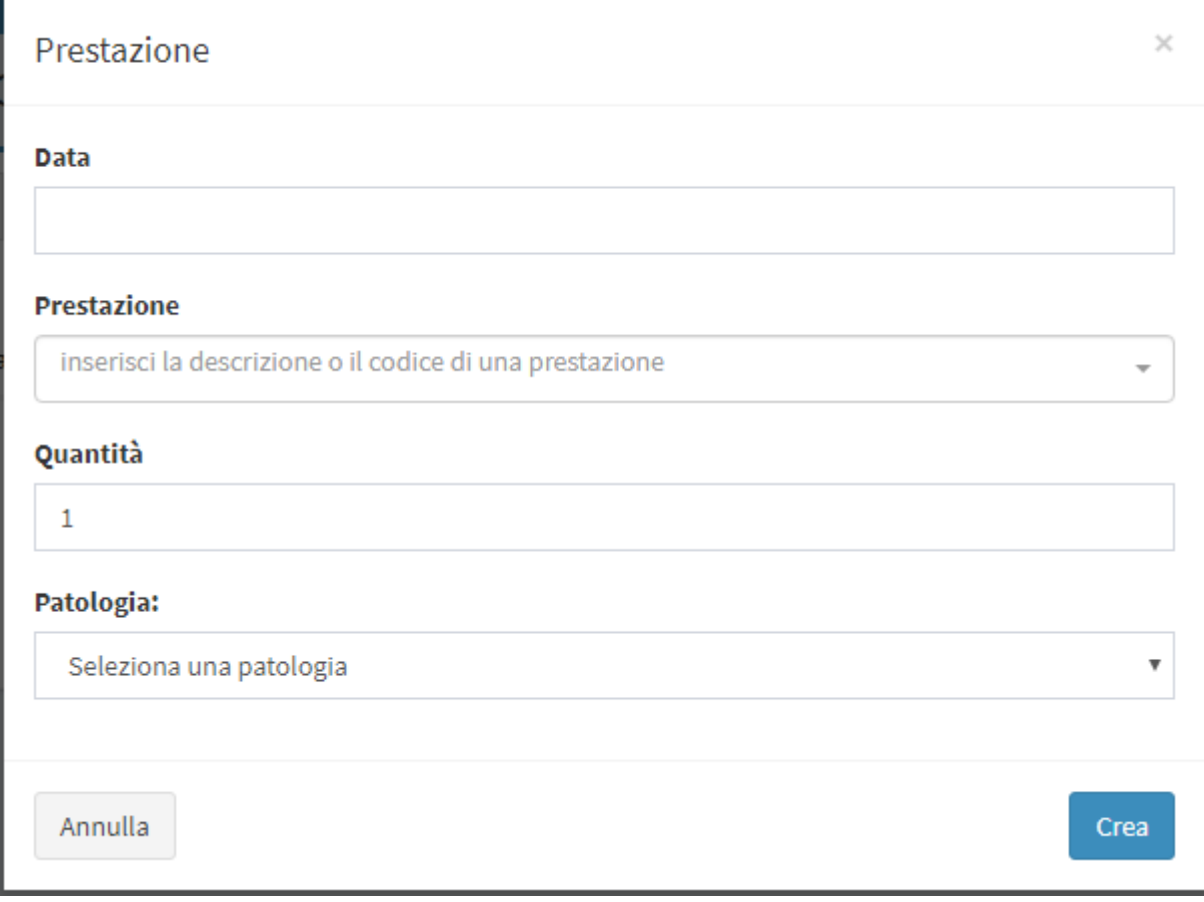

Inserire:

- la data della prestazione
- la prestazione (inserendo il codice o almeno 3 caratteri della descrizione si attiva la ricerca automatica – vedere allegato "**Tabella dei Codici**")
- la quantità
- la patologia (se necessaria)

Cliccare su CREA <sup>Crea</sup> per inserire la prestazione

Se **l'inserimento va a buon fine** viene visualizzata sulla riga corrispondente la dicitura "**Approvata**":

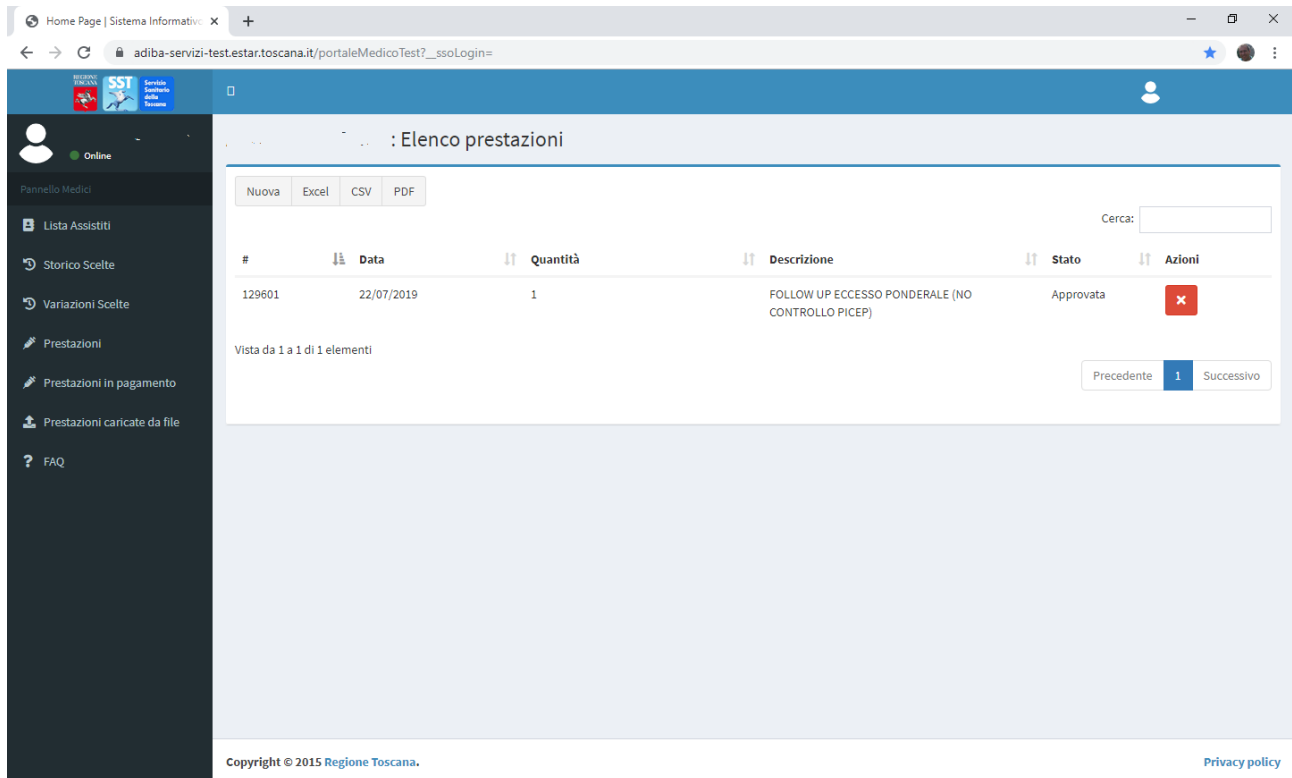

Se **l'inserimento NON va buon fine**, dopo aver cliccato su **CREA** il sistema (che effettua i controlli di congruità) mostrerà eventuali errori e sarà impedito l'inserimento. In questa fase è comunque possibile correggere l'eventuale errore per permettere l'inserimento della prestazione.

### Per esempio:

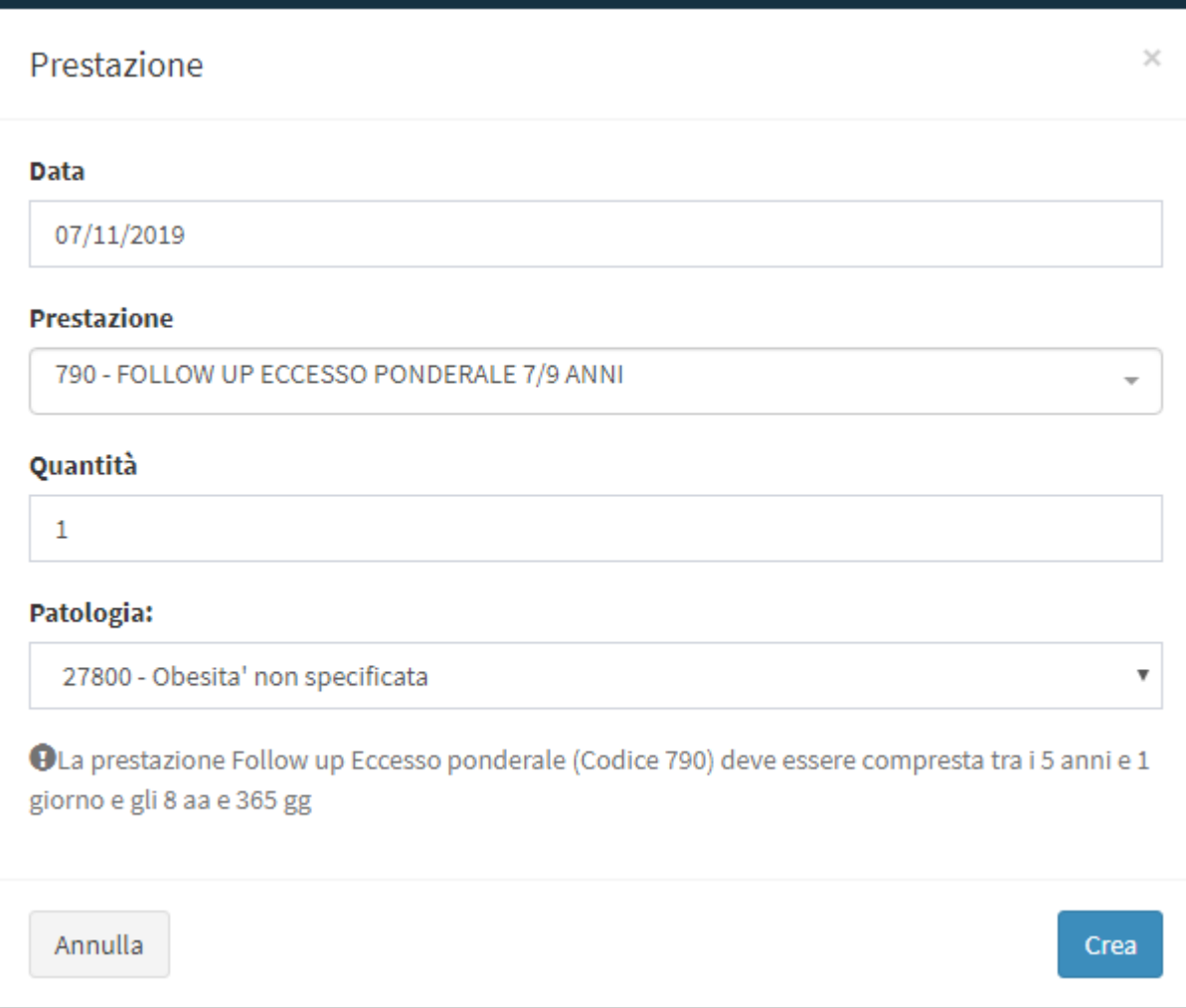

## **2.1 Eliminazione Singola Prestazione**

Se l'inserimento della Prestazione singola è **SBAGLIATO** è

 $\mathbf x$ 

possibile eliminarla ciccando sull'icona .

NB.

Lo **STATO** della Prestazione può essere:

- **Approvato**
- **Eliminato**

## **TABELLA CODICI**

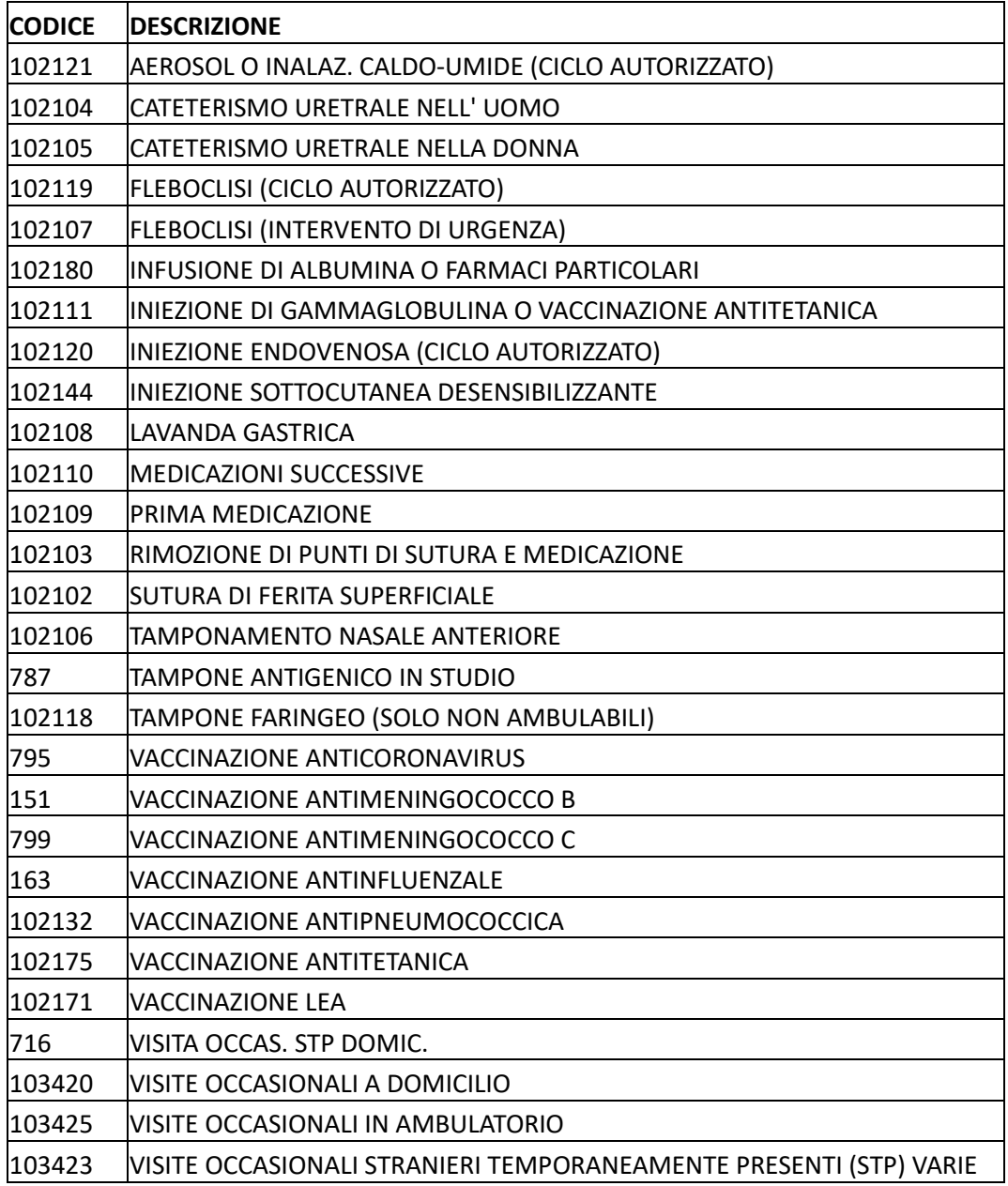

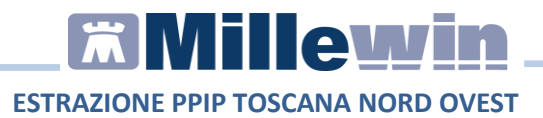

### **Sommario**

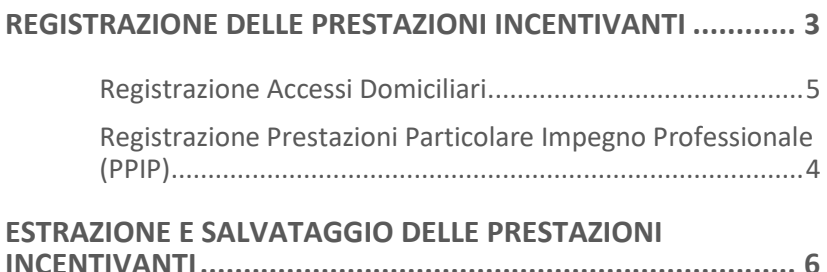

Millewin Versione 13.39 - Dicembre 2022

# **EX Millewin**

#### **ESTRAZIONE PPIP TOSCANA NORD OVEST DATI PRODUTTORE**

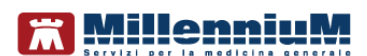

Via Di Collodi, 6/C 50141 – Firenze www.millewin.it

#### **ASSISTENZA TECNICA**

- 800 949502 da rete fissa 055 459 0530 da rete mobile
- **4 Fax: 055 4554.420**
- $\boxtimes$  assistenza.millennium@dedalus.eu

#### **UFFICIO COMMERCIALE**

- 800 949502 da rete fissa 055 459 0530 da rete mobile
- **昌 Fax: 055 4554.420**
- $\boxtimes$  commerciale.millennium@dedalus.eu

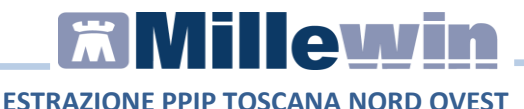

#### <span id="page-11-0"></span>**REGISTRAZIONE DELLE PRESTAZIONI INCENTIVANTI**

Di seguito la procedura per registrare in cartella clinica Millewin gli accessi domiciliari (ADI o ADP) e le Prestazioni Particolare Impegno Professionale (PIPP).

- Accedere alla cartella clinica del paziente.
- Fare click su *Schede -> P.I.P.*

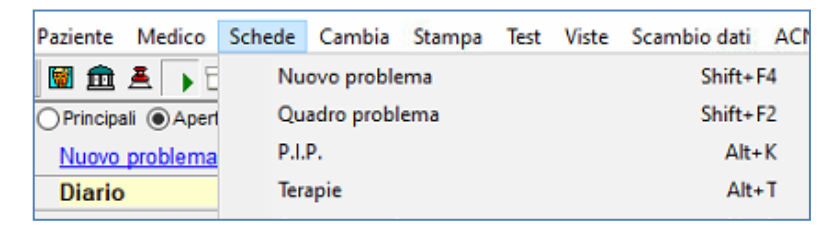

• Oppure fare click sulla relativa icona

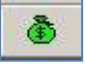

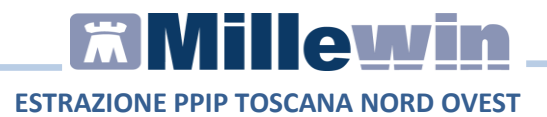

#### <span id="page-12-1"></span>**Registrazione Prestazioni Particolare Impegno Professionale (PPIP)**

Dalla schermata **Prestazioni incentivanti** procedere con la registrazione di una prestazione di Particolare Impegno Professionale facendo doppio click sulla barra bianca

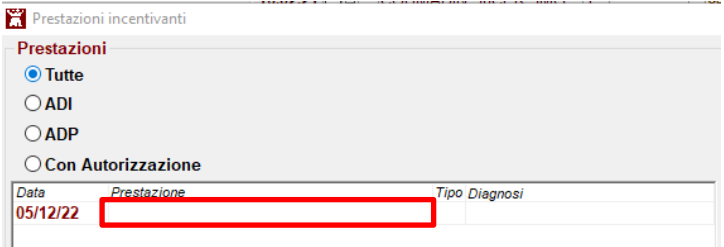

Selezionare una delle PPIP messe a disposizione dalla Asl

<span id="page-12-0"></span>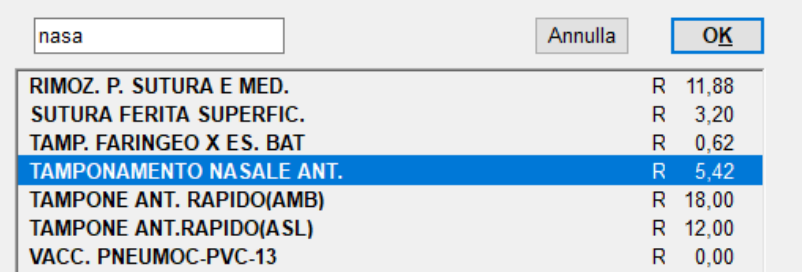

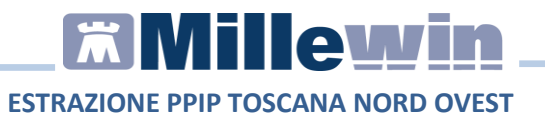

La prestazione selezionata verrà riportata nell'elenco delle prestazioni dell'assistito

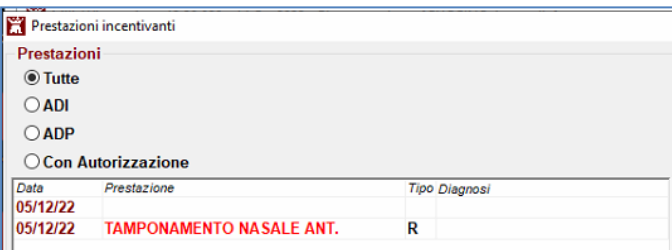

#### **Registrazione Accessi Domiciliari**

Dalla schermata **Prestazioni incentivanti** procedere con la registrazione di un accesso domiciliare selezionando ADI o ADP come mostrato nel paragrafo precedente

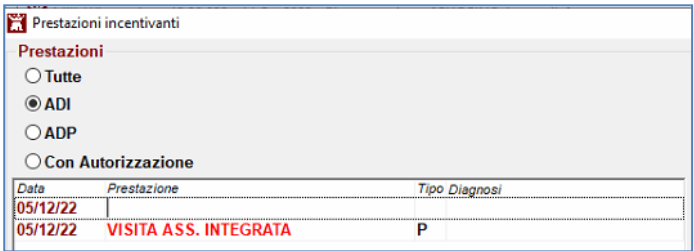

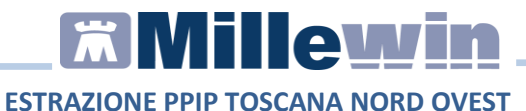

#### <span id="page-14-0"></span>**ESTRAZIONE E SALVATAGGIO DELLE PRESTAZIONI INCENTIVANTI**

Per effettuare l'estrazione di tutte le prestazioni registrate, accedere nel menù *Scambio dati => Integrazione Toscana*

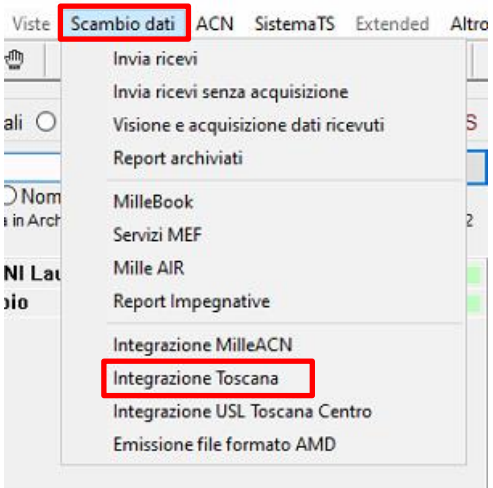

Fare click sulle voci *Servizi aggiuntivi => Estrai PPIP – Toscana Nord Ovest*

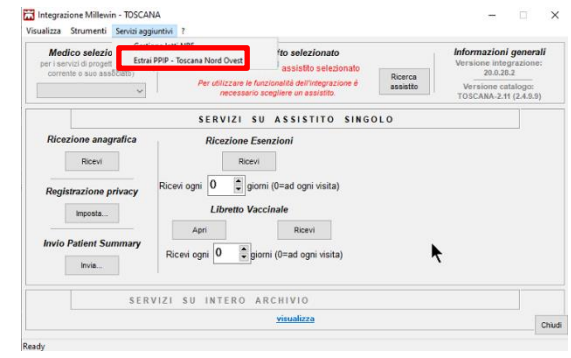

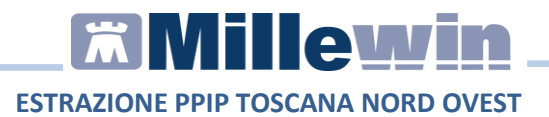

#### Si aprirà la maschera Estrazione PPIP – Toscana Nord Ovest

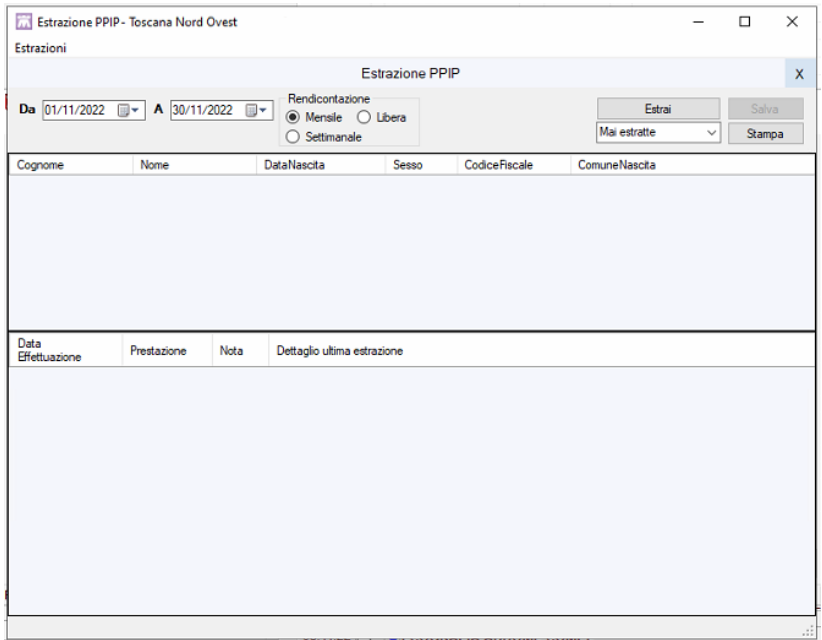

Indicare il periodo da estrarre

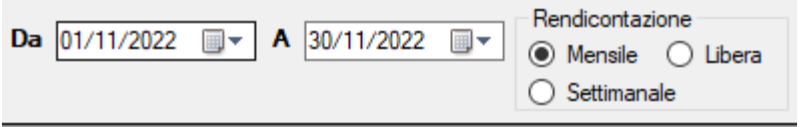

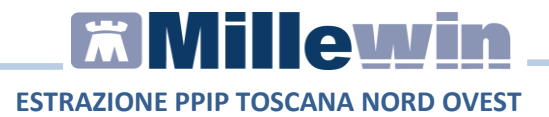

#### Selezionare dal menu a tendina "Tutte" e cliccare su *Estrai,*<br>
El Estrazione PPIP - Toscana Nord Ovest Estrazioni Estrazione PPIP  $\mathbf{x}$ Rendicontazione **Da**  $\boxed{01/11/2022 \quad \Box \lor \quad}$  **A**  $\boxed{30/11/2022 \quad \Box \lor \quad}$  **Rendicontazione** Estrai Salva Tutte  $\overline{\bigcirc}$  Settimanale Stampa

verrà mostrato a video l'elenco ADI, ADP e le PPIP fra quelle messe a disposizione dalla Asl e registrate dal medico in archivio.

Cliccare su *Salva* per generare il file da caricare sul portale ADIBA

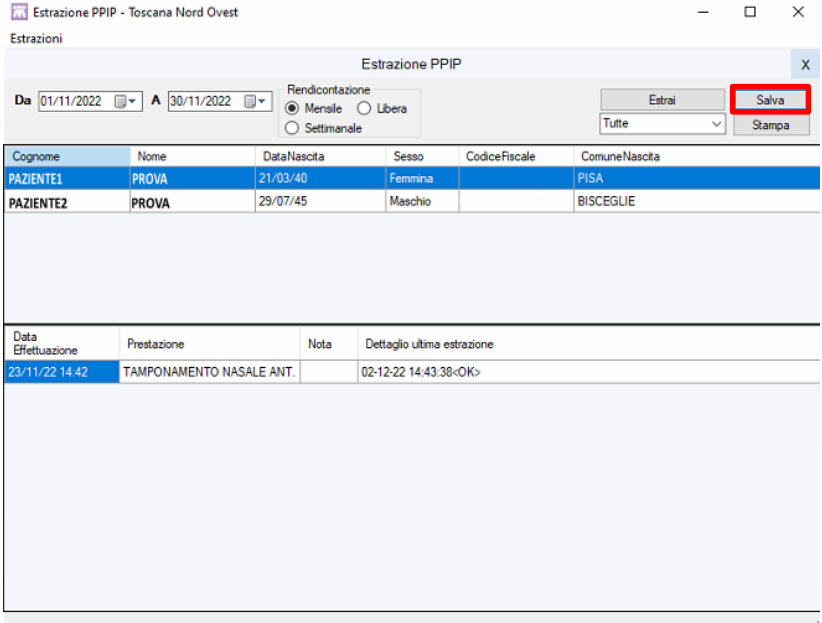

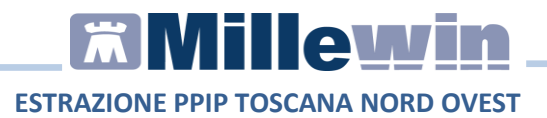

#### Selezionare la cartella in cui si vuole salvare il file e premere Ok

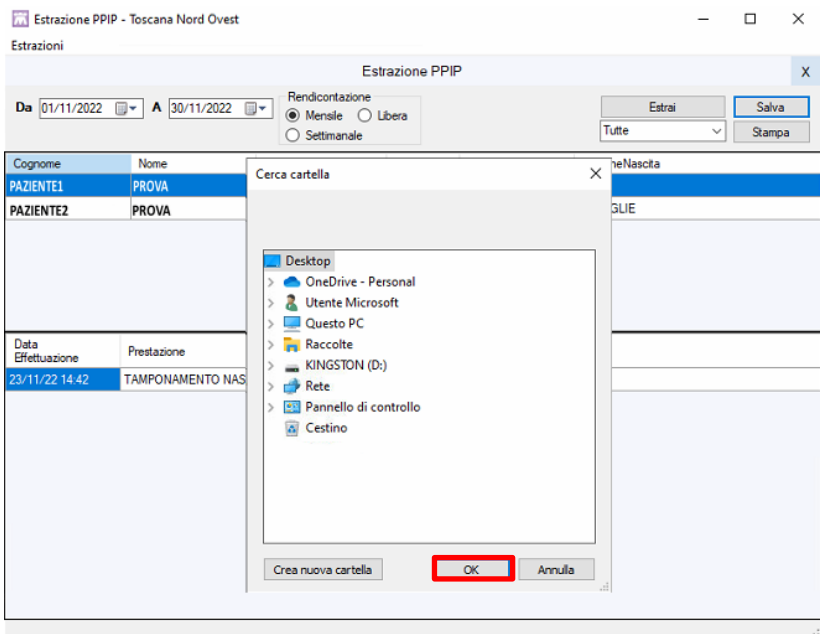

Verrà mostrato il messaggio che indica il percorso di salvataggio del file.

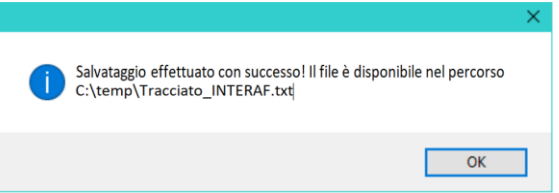

#### CGM – FPF

#### Regione Toscana Esportazione Dati Prestazioni aggiuntive per INTERAF

L'esportazione dei dati delle prestazioni aggiuntive per INTERAF è richiamabile dal menù Reportistica-> "Prestazioni PPIP/ADP/ADI"

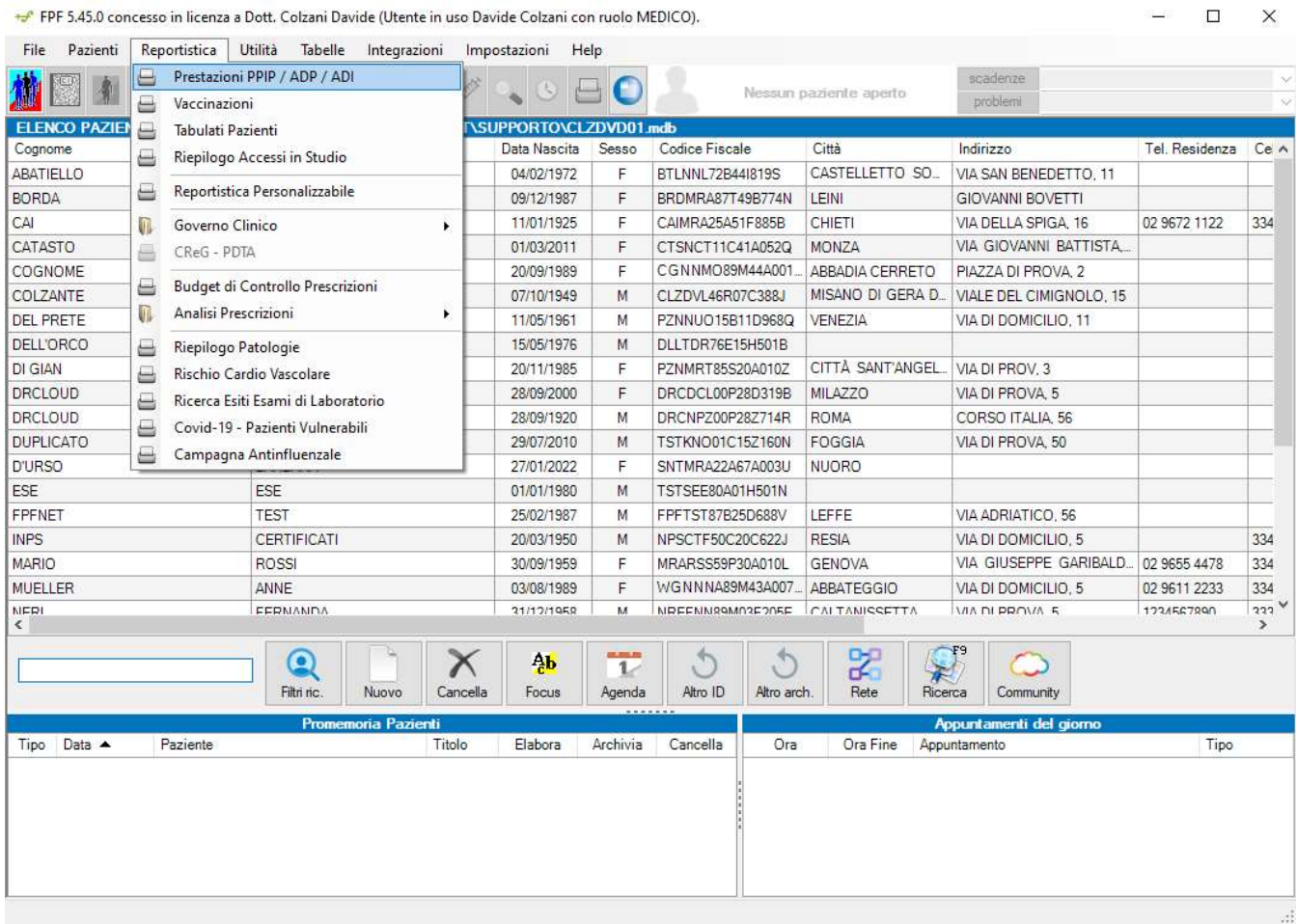

Selezionando la reportistica indicata viene visualizzata la finestra di riepilogo delle PPIP o ADP o ADI eseguite filtrabile su un particolare periodo temporale.

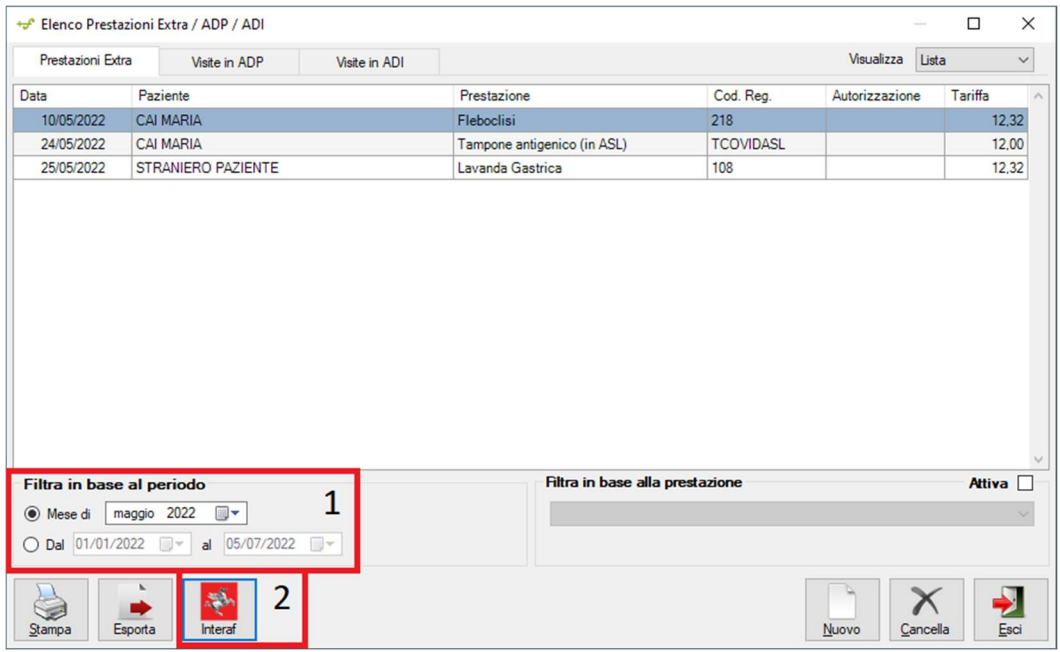

Dopo avere definito il periodo, premendo sul tasto Interaf, i dati relativi alle prestazioni aggiuntive saranno esportati in un file avente come nome la dicitura fissa "INTERAF" seguita da data e ora di creazione (es. INTERAF\_29042022\_155411.txt) e con le seguenti caratteristiche:

- Il file sarà di tipo testo costituito da caratteri ASCII
- Le informazioni saranno riportate in righe
- I singoli campi non avranno separatori
- Le righe saranno separate tra loro da un INVIO
- Il carattere di riempimento fittizio sarà lo spazio
- Ogni riga sarà preceduta dal nome del tipo "vcm"

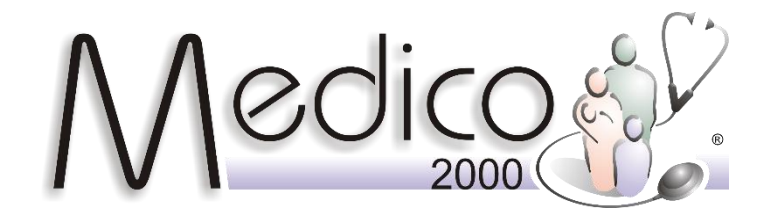

### **SALVATAGGIO DELLE PPIP PER PORTALE ESTAR CART - AREA VASTA NORDOVEST**

La funzione *PPIP* consente di salvare su file tutte le prestazioni PPIP effettuate in un determinato periodo per poterle trasmettere sul portale Estar.

Per avviare l'operazione, dalla Toolbar *CART - Toscana* fare clic sul tasto **PPIP**.

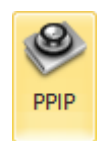

Alla comparsa della finestra *Prestazioni PPIP*, di default è già impostato il mese precedente (fig. seguente).

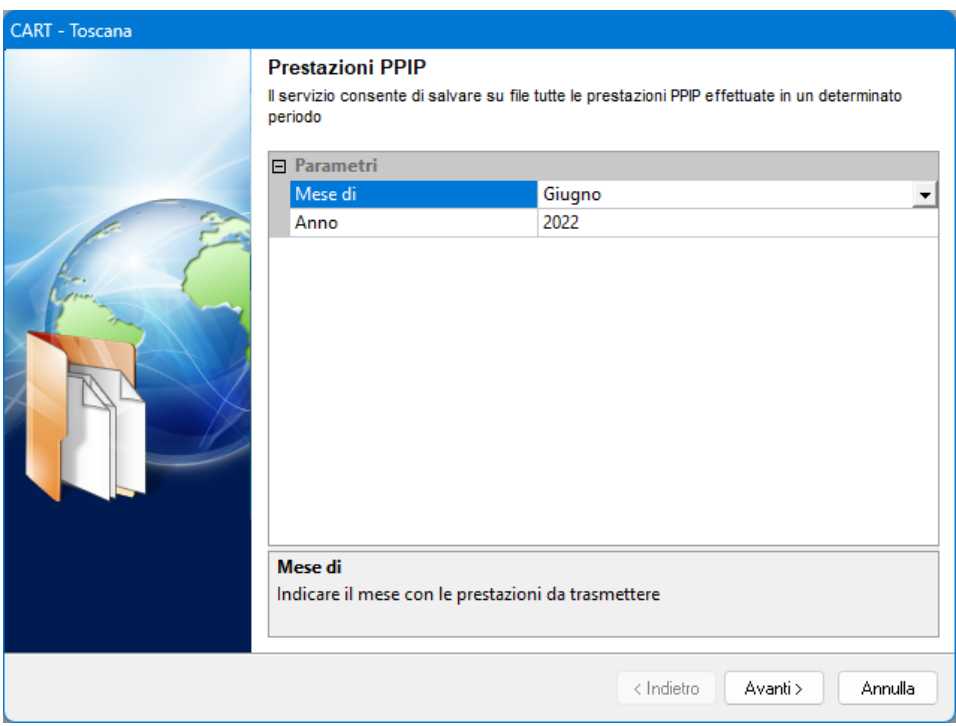

Selezionare il mese con le prestazioni da trasmettere e fare clic su **Avanti**.

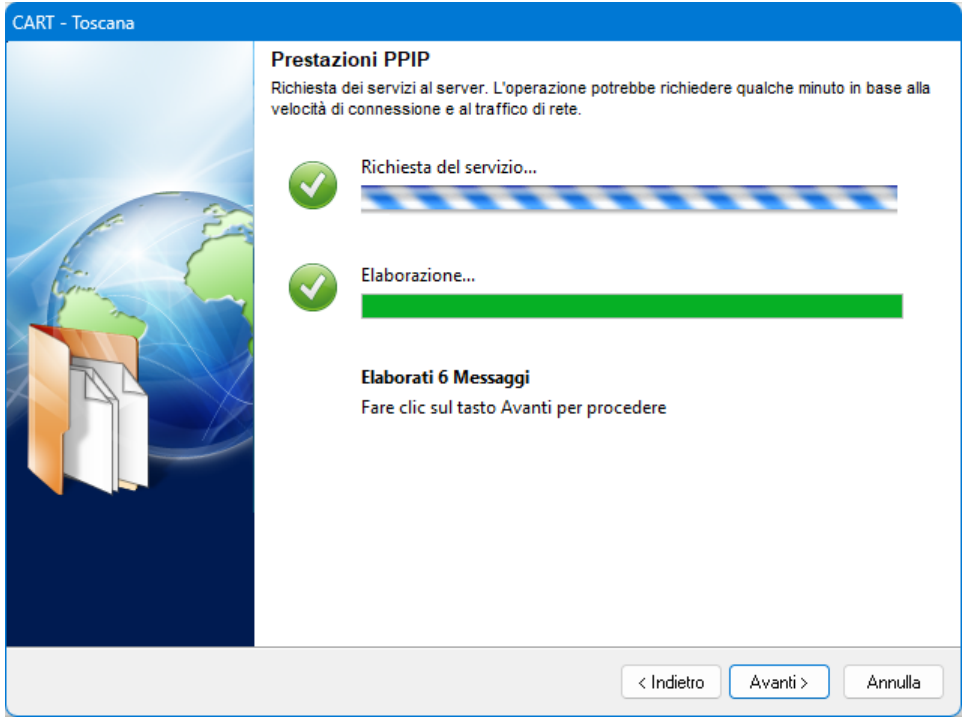

Dopo una breve elaborazione, proseguire facendo clic su **Avanti**.

L'elenco delle prestazioni filtrato verrà visualizzato con indicato la Data PPIP, il Cognome e Nome paziente, la Descrizione e il Codice (Vedi figura seguente).

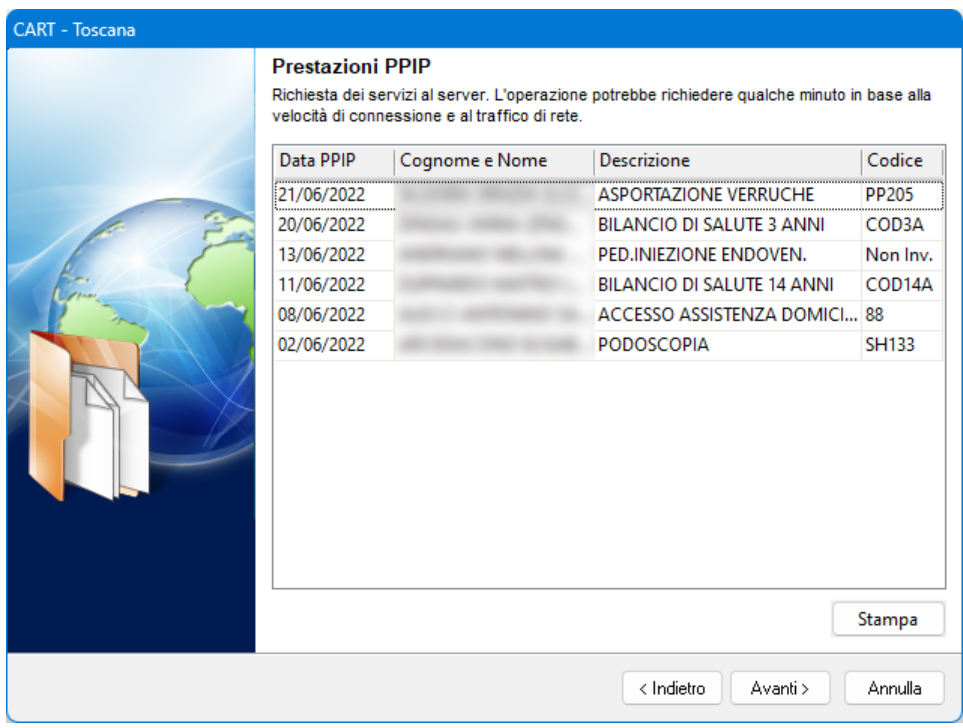

NB: Nel caso in cui nella colonna del Codice ci fosse scritto "Non Inv." vuol dire che quella prestazione non fa parte di quelle inviabili, per cui non verrà presa in considerazione.

Per proseguire, fare clic su **Avanti**.

Si aprirà una finestra nella quale verrà chiesto dove salvare il file in formato TXT. È possibile rinominare il file a proprio piacimento.

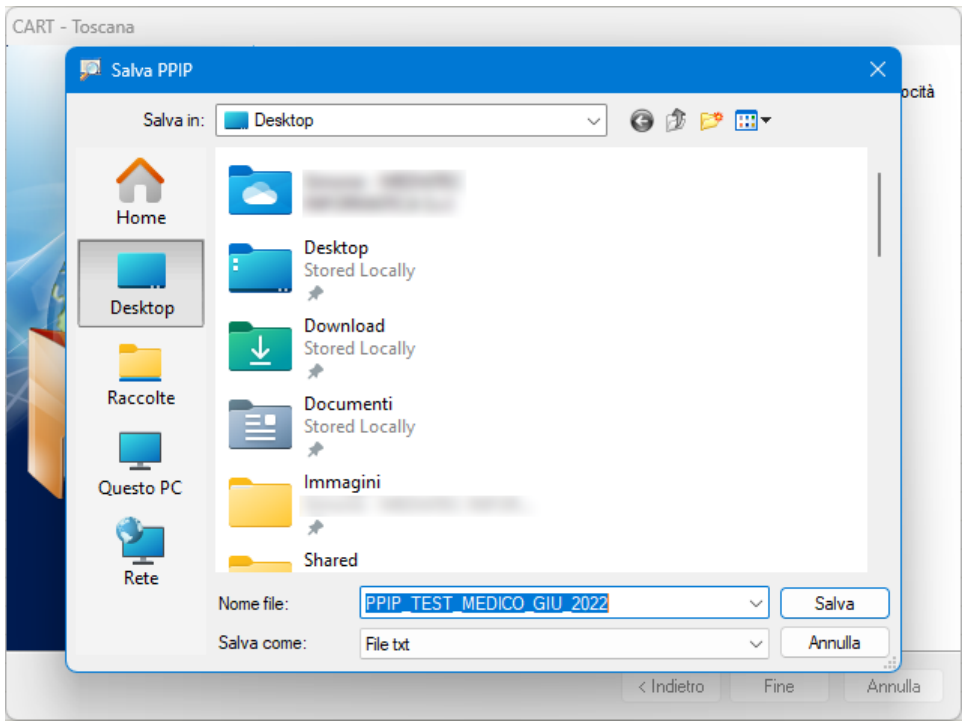

Per confermare il salvataggio, fare clic su **Salva**.

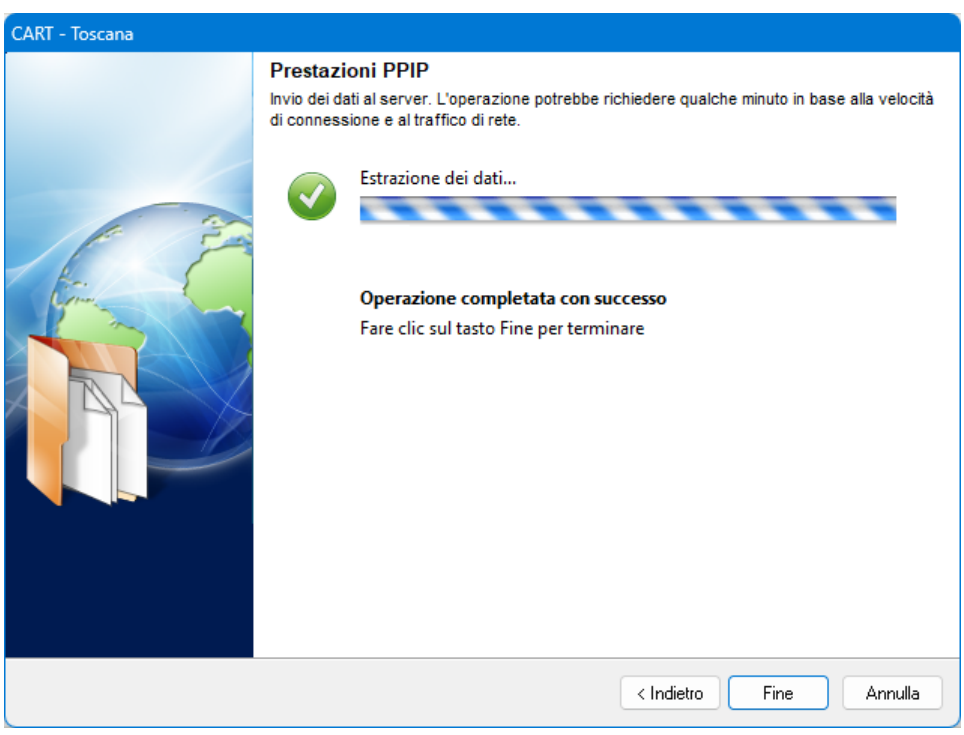

L'operazione di salvataggio è stata completata con successo. Fare clic su **Fine**.

A questo punto il file in formato TXT è pronto per essere trasmesso sul portale Estar.